# **Anleitung**

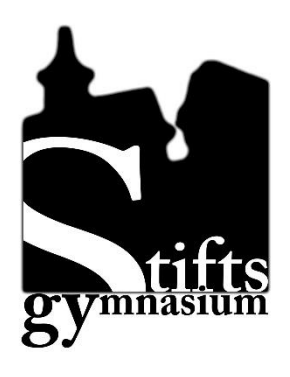

## **WebUnits für Erziehungsberechtigte und Schüler\*innen**

**Version 1.1 (Stand 17.09.2023)**

**Ergänzt: Anmeldung für Schüler\*innen GTS-Anmeldung**

## **Bitte beachten:**

- **1. Das Anmeldeverfahren für Erziehungsberechtigte und für Schüler\*innen ist unterschiedlich.**
	- **Erziehungsberechtigte müssen sich zunächst selbst registrieren und melden sich dann mit einem Benutzernamen (=E-Mail) und dem bei der Registrierung vergebenen Passwort an.**
	- **Schüler\*innen klicken zuerst die Schaltfläche "Office 365- Anmeldung" und tragen dann die schulische E-Mail und das schulische Passwort ein.**
- **2. Wenn Sie auf Probleme stoßen, beachten Sie zunächst die Hinweise im [Kapitel 2.2.1](#page-3-0)**

## **Inhaltsverzeichnis**

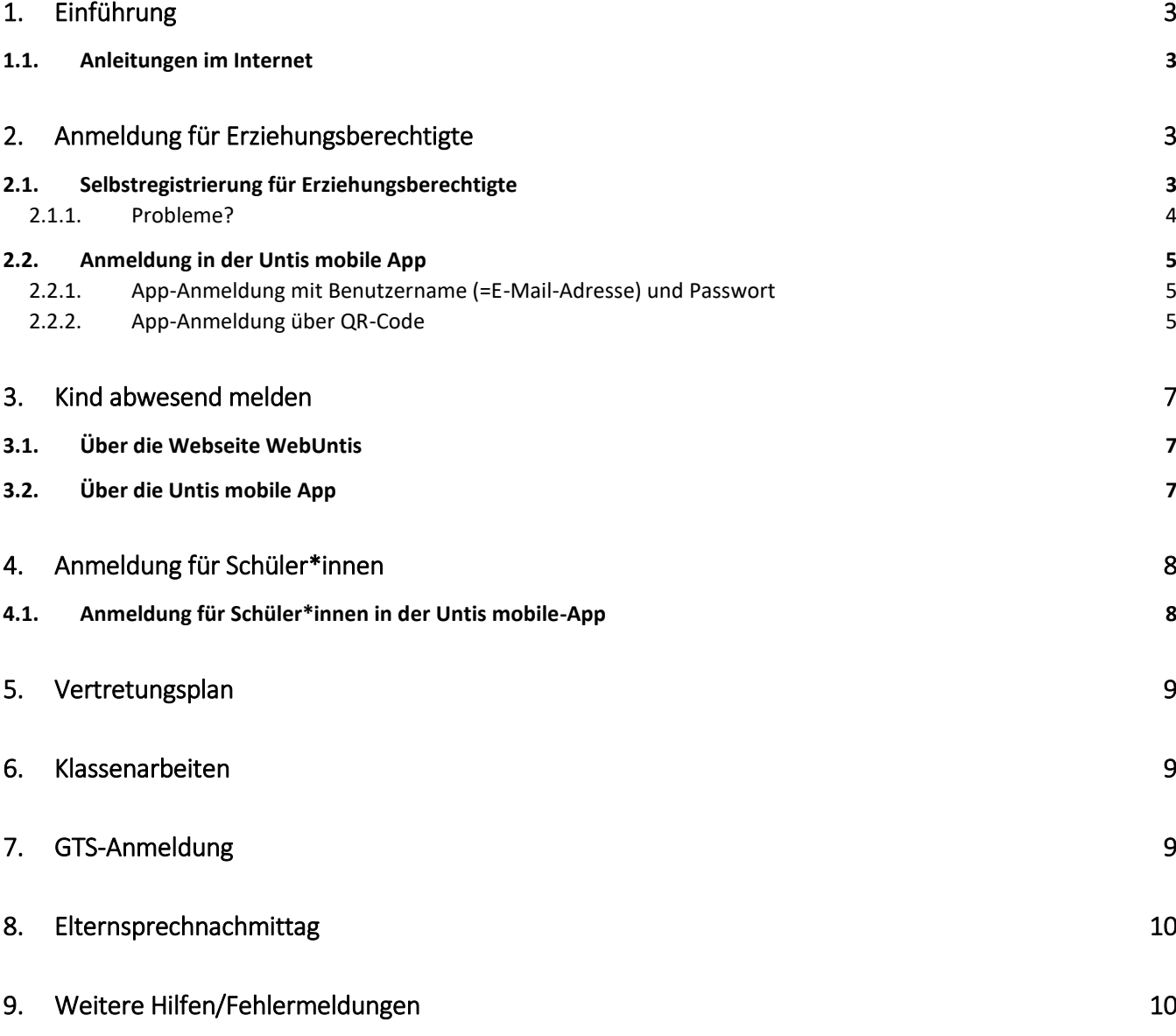

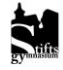

## <span id="page-2-0"></span>1. Einführung

Ab dem Schuljahr 2023/24 wird am Stiftsgymnasium der Dienst WebUntis mit erweiterten Funktionen genutzt. Sie erreichen unsere WebUntis-Seite über entsprechende Verlinkungen auf unserer Homepage oder aus dem Intranet. Auch ist es möglich unter [www.webuntis.com](http://www.webuntis.com/) nach der Schule suchen zu lassen oder direkt diesen Link anzuwählen:<https://cissa.webuntis.com/WebUntis/?school=Stiftsgymnasium+Sindelfingen#/basic/login>

Bekannt sind aus den vergangenen Schuljahren der Klassenarbeitskalender und die Anmeldung zum Elternsprechtag. Für Erziehungsberechtigten kommen zwei weitere Funktionen hinzu: Die Krankmeldung und die Dokumentation der Fehlzeiten. Über den Schüler\*innen-Zugang wird es möglich sein, sich für eine AG oder die Lernzeit anzumelden.

#### 1.1. Anleitungen im Internet

<span id="page-2-1"></span>Die österreichische Units GmbH betreibt im Internet ein [Hilfeportal,](https://help.untis.at/hc/de/sections/4411304827410-Sch%C3%BCler-innen-Erziehungsberechtigte) in dem man Anleitungen und Hilfe zu vielen Funktionen für Erziehungsberechtigte und Schüler\*innen findet. Auch auf YouTube findet man viele Anleitungen. Darunter sind teilweise offizielle Firmenvideos, aber auch Tutorials anderer Schulen. Da sich der Funktionsumfang und die Konfiguration von WebUntis von Schule zu Schule unterscheiden kann, wird man hier jedoch nicht immer fündig.

## <span id="page-2-2"></span>2. Anmeldung für Erziehungsberechtigte

#### <span id="page-2-3"></span>2.1. Selbstregistrierung für Erziehungsberechtigte

Erziehungsberechtigte können sich mit der an der Schule hinterlegten E-Mail-Adresse selbstregistrieren.

#### Öffnen Sie im Browser

<https://cissa.webuntis.com/WebUntis/?school=Stiftsgymnasium+Sindelfingen#/basic/login>

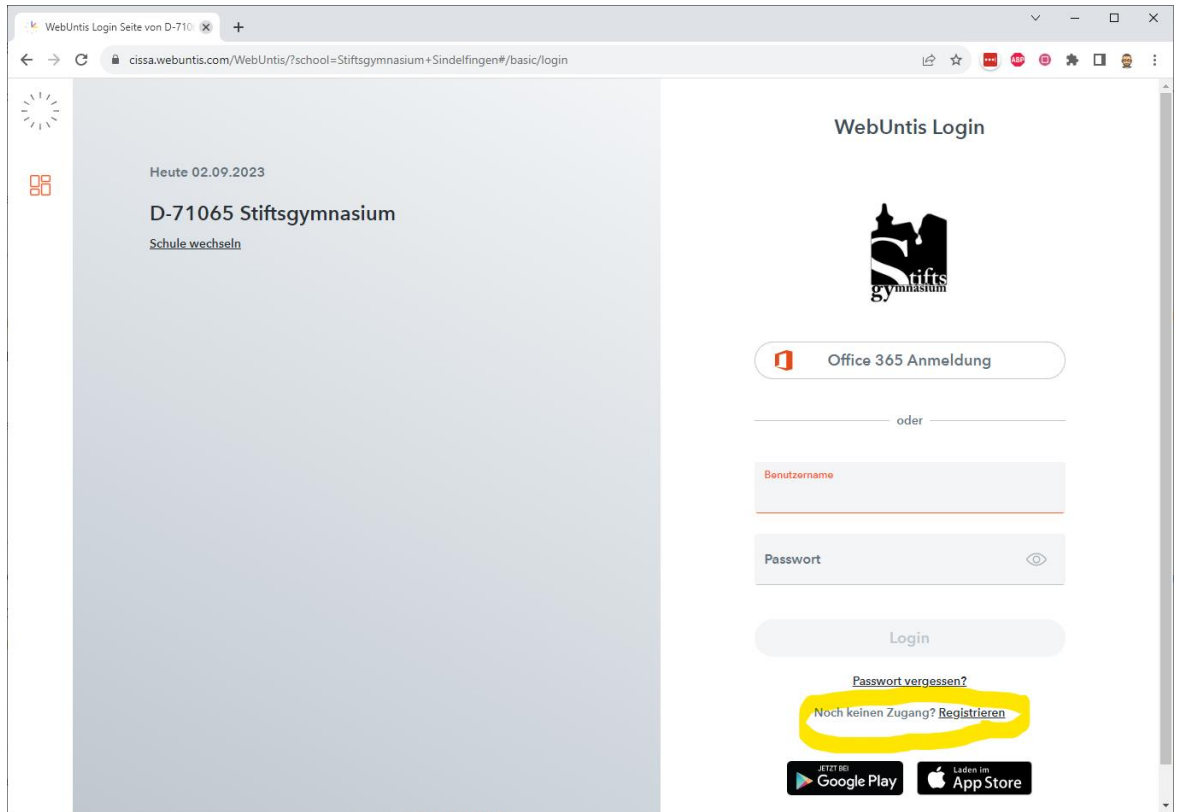

Klicken Sie auf "Noch kein Zugang? [Registrieren](https://cissa.webuntis.com/WebUntis/?school=Stiftsgymnasium+Sindelfingen#/basic/userRegistration)"

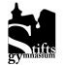

Tragen Sie dort die E-Mail-Adresse ein, die bei uns für Sie hinterlegt ist (1.). Klicken Sie auf den Senden-Button  $(2.)$ .

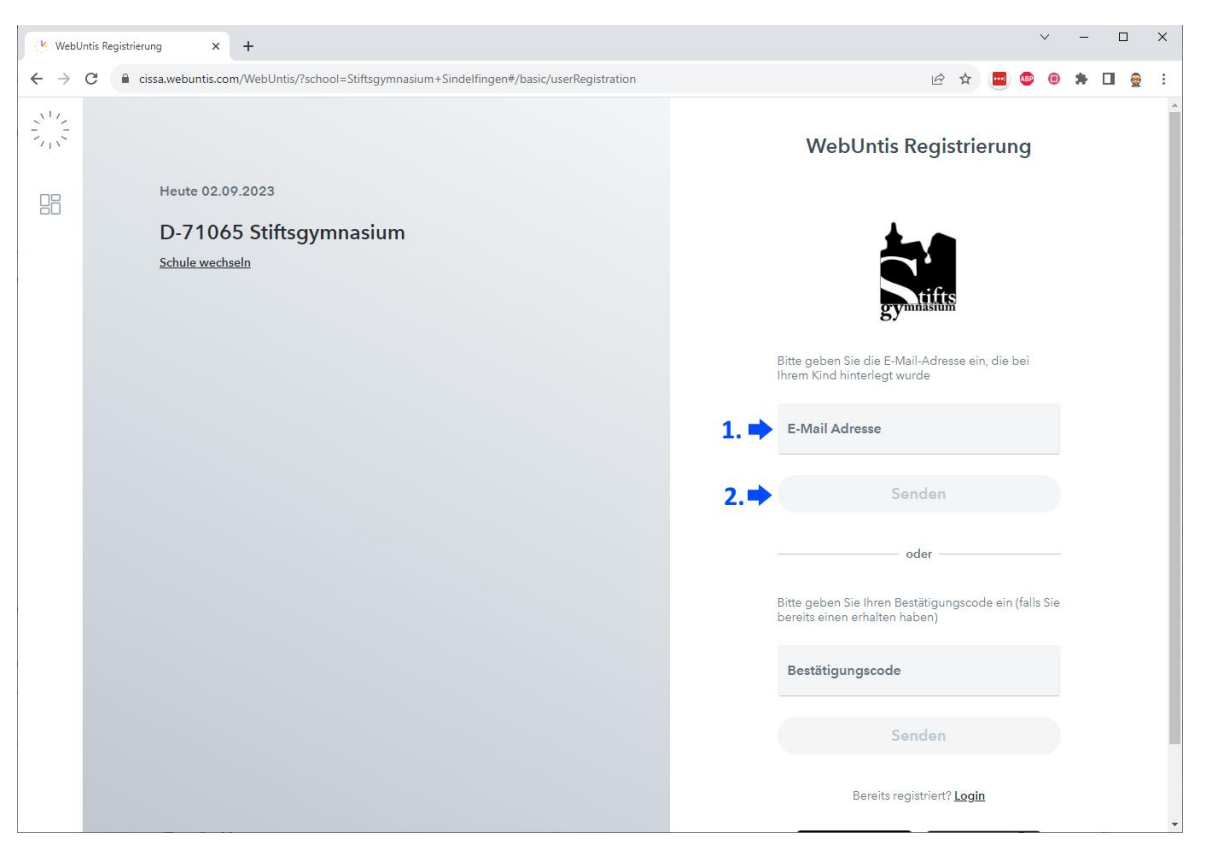

Sie erhalten kurz darauf eine Mail von WebUntis. In dieser Mail ist ein Bestätigungslink, den Sie anklicken können. Alternativ können Sie auch den Bestätigungscode aus der E-Mail kopieren und in das entsprechende Feld einfügen.

Sodann werden Ihnen die verbundenen Schüler\*innen angezeigt und Sie können Ihr Passwort festlegen.

#### 2.1.1. Probleme?

<span id="page-3-0"></span>Gerne helfen wir weiter, wenn Sie auf Schwierigkeiten stoßen. Unter Umständen kommen Sie auch mit einer Suche im Internet weiter.

Wenn Sie uns ein Problem schildern wollen, ist es hilfreich, wenn wir folgende Informationen erhalten:

- Bei welchen Account ist das Problem aufgetreten (Schüler\*innen, Erziehungsberechtigte, …)?
- Mit welcher E-Mail-Adresse wollten Sie sich anmelden?
- Geht es um die Webseite oder die Untis mobile App?
- Welche Aktion wollten Sie ausführen und was ist dann passiert/welche Fehlermeldung haben Sie erhalten?

Screenshots sind hier oft auch eine Hilfe, damit wir Ihr Problem schnell lösen können.

Einige typische Fehlermeldungen haben wir hier aufgeführt:

"Ein Fehler ist aufgetreten" nachdem Sie Ihre E-Mail-Adresse eingetragen haben.

- Wurde die E-Mail-Adresse eingetragen, an die die Schule Ihnen E-Mails schickt?
- Auf Tippfehler prüfen
- Alternativen in der Groß- und Kleinschreibung der E-Mail-Adresse ausprobieren

Wenn auch das nichts hilft, wenden Sie sich per E-Mail an [verena.berg@stiftsgymnasium.de](mailto:verena.berg@stiftsgymnasium.de)

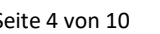

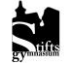

#### 2. Anmeldung für Erziehungsberechtigte

Fehlende oder falsche Schüler\*innen-Verknüpfung Wenden Sie sich an [verena.berg@stiftsgymnasium.de.](mailto:verena.berg@stiftsgymnasium.de)

#### Bestätigungs-E-Mail kommt nicht an.

Prüfen Sie den Spam-Ordner in Ihrem E-Mail-Postfach.

#### Sie haben Ihr Passwort vergessen.

Die entsprechende Passwort-vergessen-Funktion findet sich auf der Login-Seite. Dort werden Sie nach dem Benutzernamen gefragt. Dieser entspricht bei Erziehungsberechtigten der E-Mail-Adresse. Das heißt Sie tragen sowohl bei Benutzernamen als auch bei E-Mail-Adresse Ihre E-Mail-Adresse ein.

#### <span id="page-4-0"></span>2.2. Anmeldung in der Untis mobile App

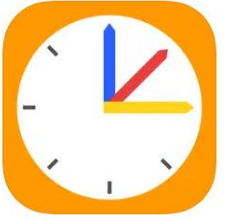

Installieren Sie die Untis mobile App auf Ihrem Smart-Phone

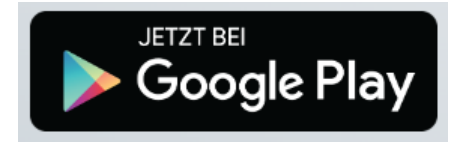

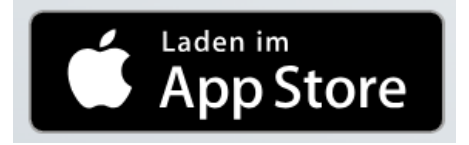

Für die Anmeldung in der App es erforderlich, dass Sie sich zuvor wie in unter 2.1. beschrieben für WebUntis selbstregistrieren.

Wenn Sie das erledigt haben und die App installiert haben, können Sie sich auf zwei Arten in der App anmelden.

#### 2.2.1. App-Anmeldung mit Benutzername (=E-Mail-Adresse) und Passwort

<span id="page-4-1"></span>Zunächst müssen Sie über die Suchfunktion nach dem Stiftsgymnasium Sindelfingen suchen. Dann können Sie sich mit der E-Mail-Adresse und dem Passwort aus Schritt 2.1. anmelden.

#### 2.2.2. App-Anmeldung über QR-Code

<span id="page-4-2"></span>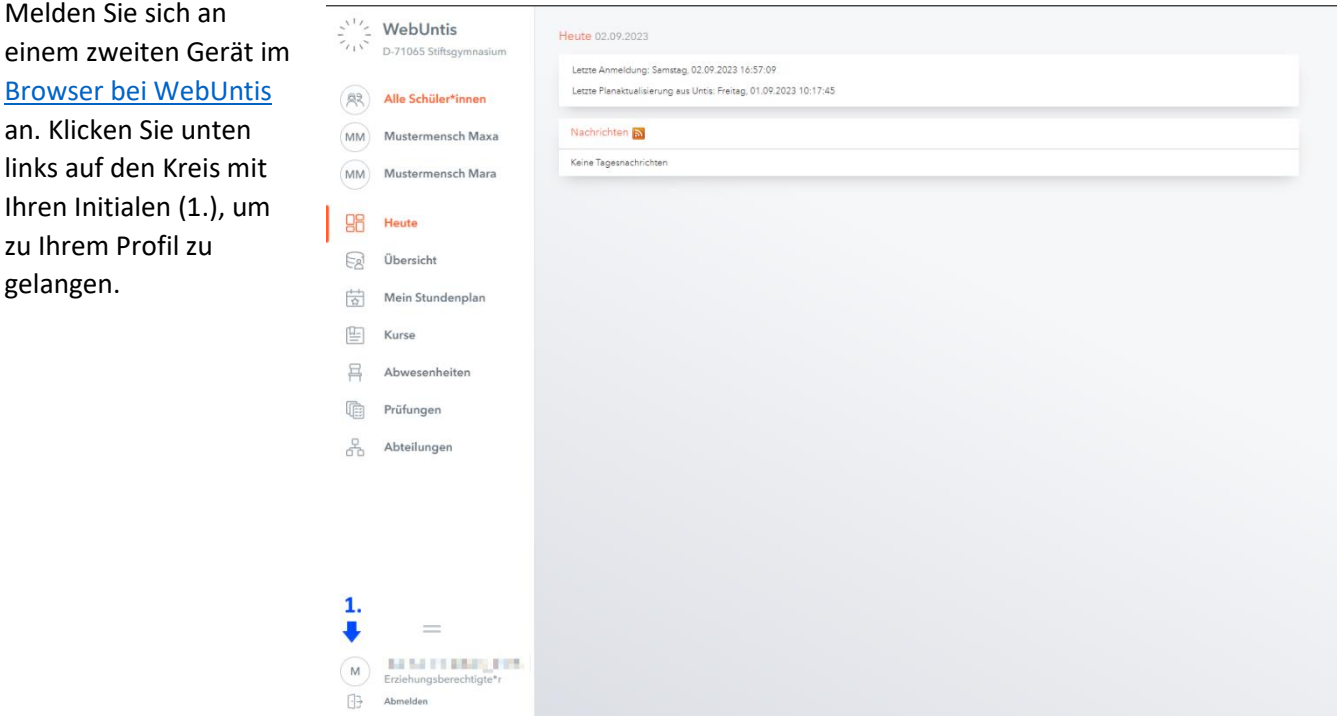

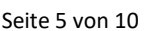

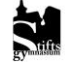

 $\blacksquare$ 

Klicken Sie sodann oben auf den 2. Reiter "Freigaben" (siehe 2.) und lassen Sie sich dann den QR-Code anzeigen (siehe 3.).

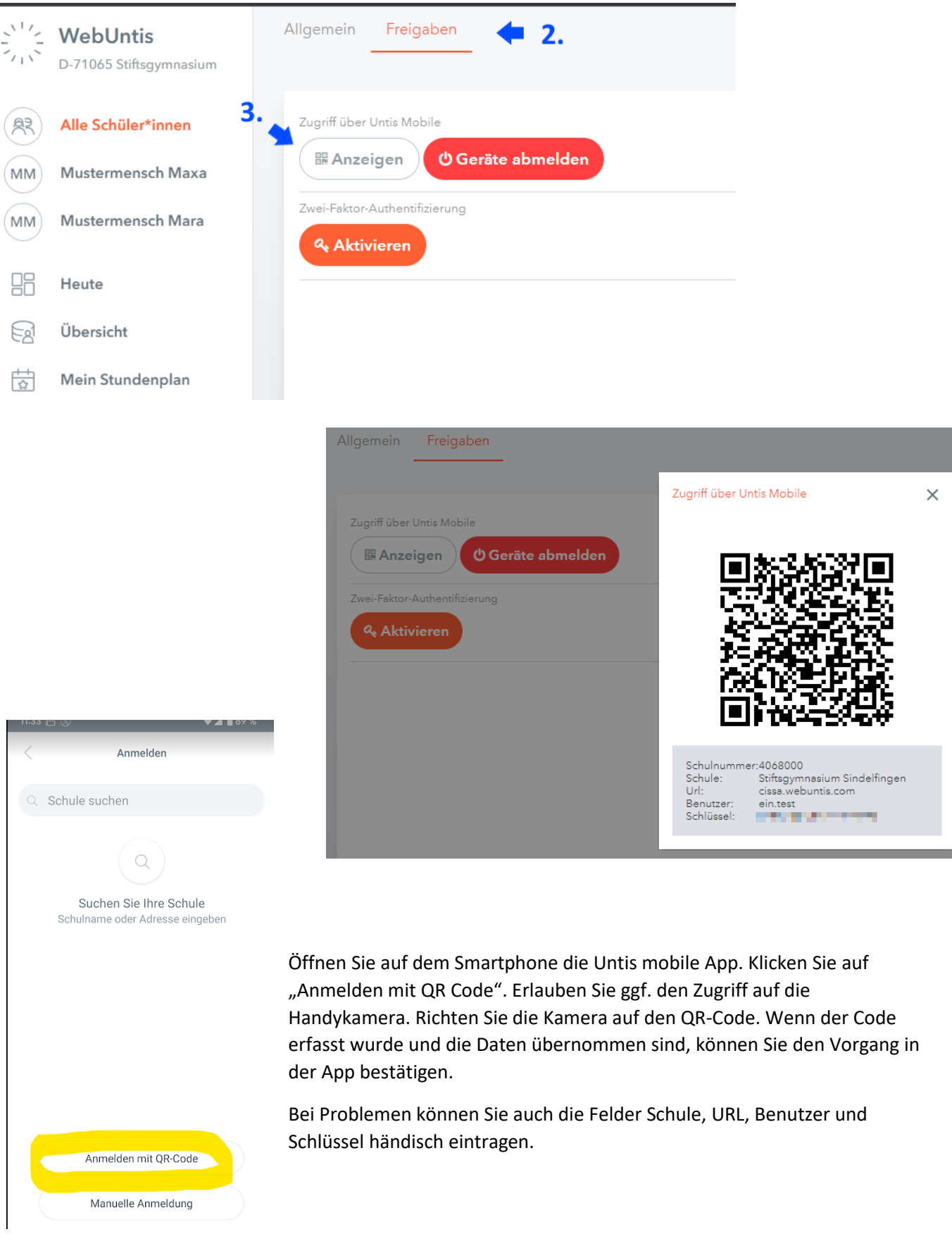

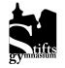

<span id="page-6-0"></span>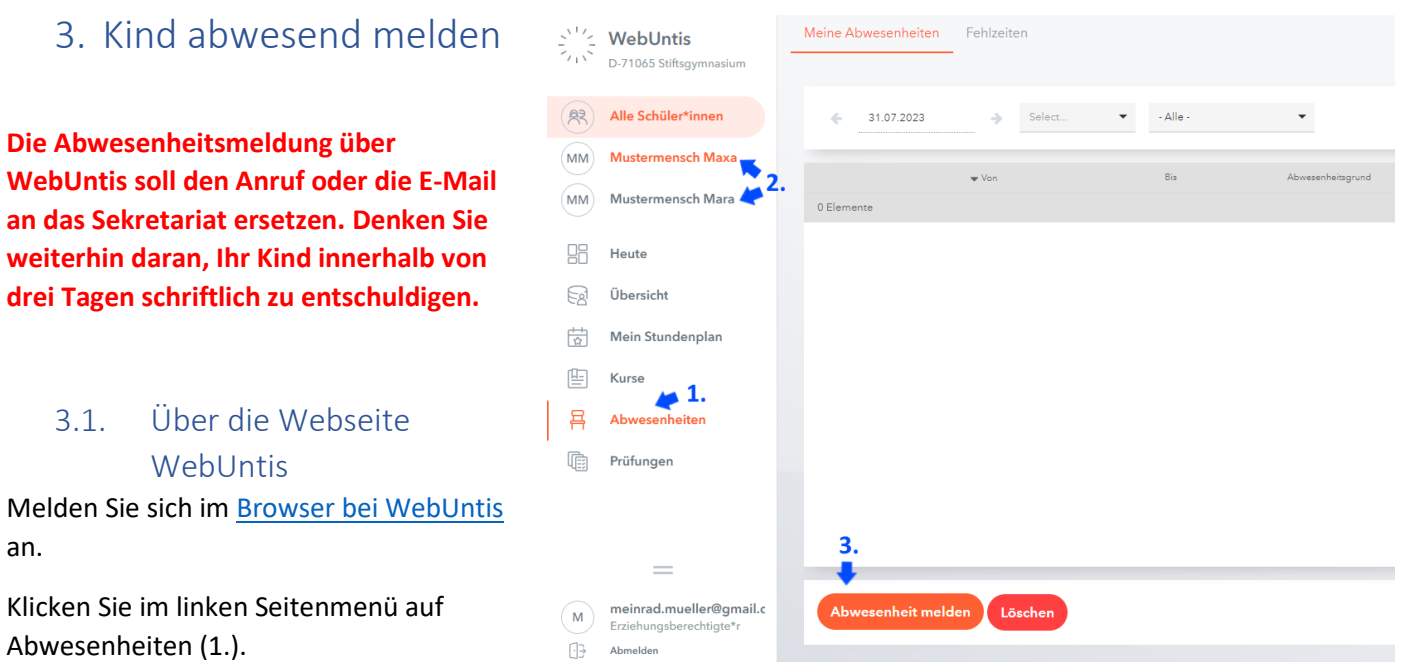

<span id="page-6-1"></span>Wenn mehrere Kinder unsere Schule besuchen, wählen Sie aus, wen Sie abwesend melden wollen (2.).

Kind auswählen und auf das

orange Plus tippen

Klicken Sie (3.) auf Abwesenheit melden.

#### <span id="page-6-2"></span>3.2. Über die Untis mobile App

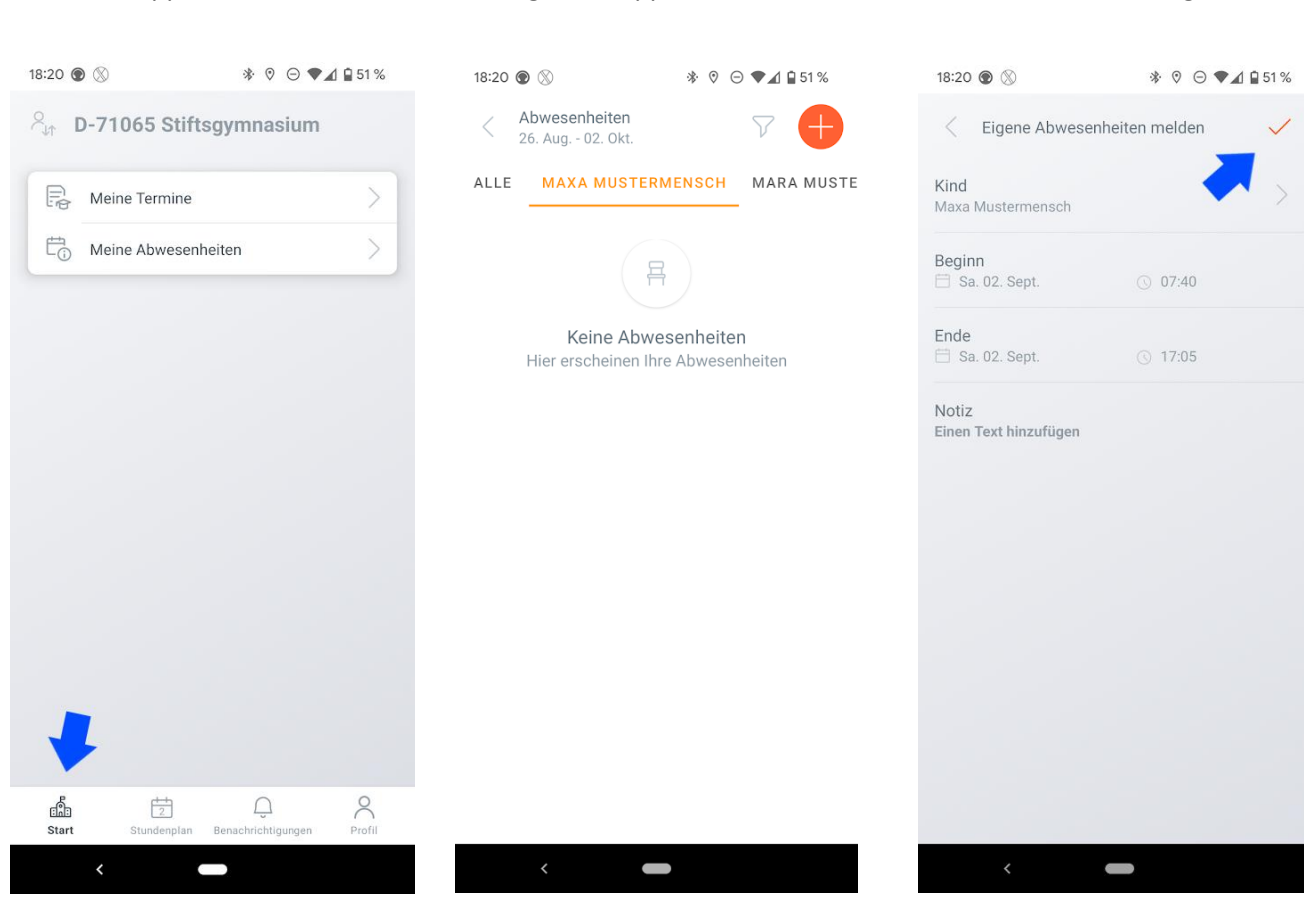

Stiftsgymnasium Sindelfingen Anleitung WebUntis für Erziehungsberechtigte Version 1.1 – Stand 17.09.2023 Seite 7 von 10

Beginn und Ende eintragen und mit den Haken bestätigen

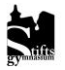

#### In der Navigationsleiste unten auf Start tippen

Mail-Adresse ein.

Passwort ein.

## <span id="page-7-0"></span>4. Anmeldung für Schüler\*innen

Schüler\*innen melden sich in WebUntis im Browser über die Schaltfläche "Office365 Anmeldung" an.

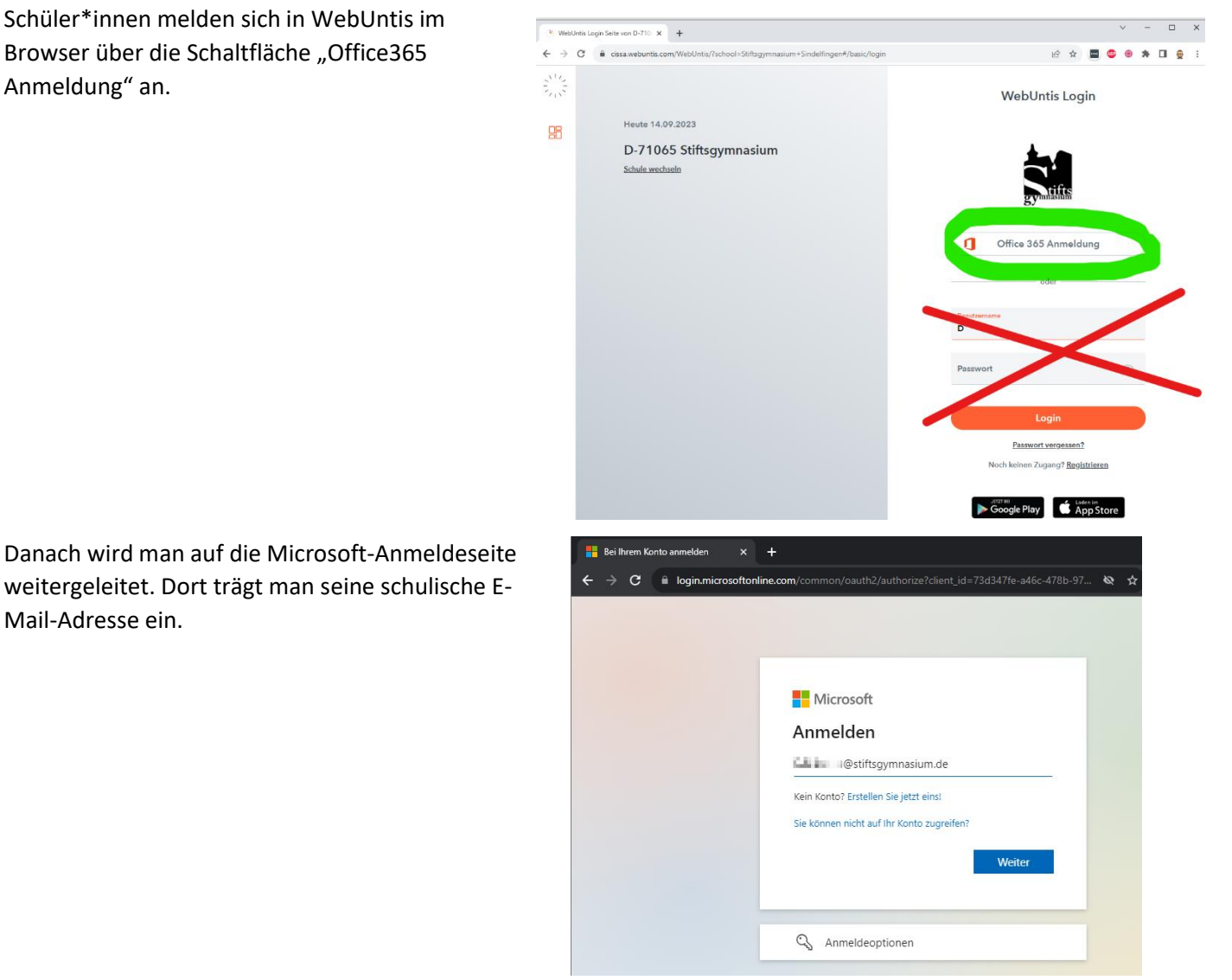

Dann wird man auf die schulische Anmeldeseite

weitergeleitet und dort trägt man das schulische

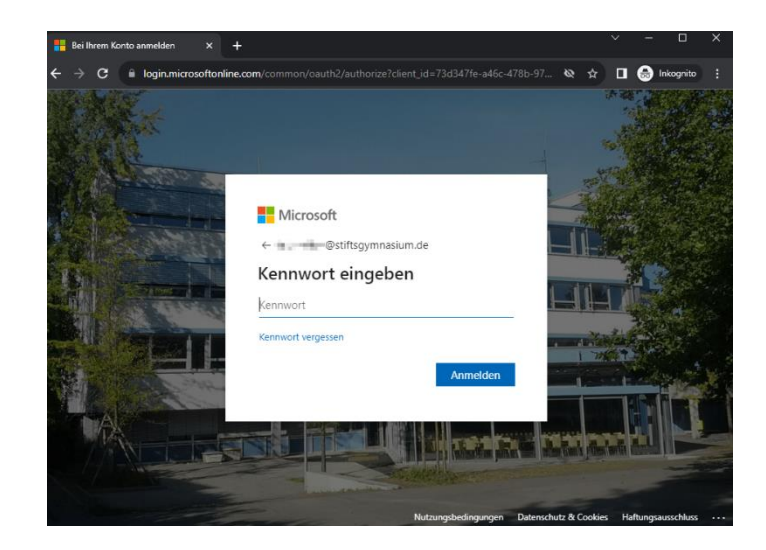

<span id="page-7-1"></span>4.1. Anmeldung für Schüler\*innen in der Untis mobile-App

Es sind dieselben Schritte wie für Erziehungsberechtigte durchzuführen. Siehe [hier.](#page-4-0)

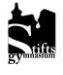

## <span id="page-8-0"></span>5. Vertretungsplan

Die Ansicht in WebUntis erfolgt Schüler-spezifisch. D. h. es sind nur die Teilungsstunden und AGs zu sehen, die Ihr Kind auch besucht. Wenn Sie hier Lücken sehen, dann ist Ihr Kind in keiner Teilungsgruppe zugeordnet. Fragen Sie ggf. bei der Fachlehrperson nach.

### <span id="page-8-1"></span>6. Klassenarbeiten

Die Klassenarbeiten werden in jedem Schulhalbjahr etwa ab der zweiten Schulwoche eingetragen. Bei Stundenplanänderungen bleiben u. U. bereits geplante Klassenarbeiten am alten Platz stehen. Lassen Sie ggf. über Ihr Kind bei der Fachlehrperson nachfragen.

## <span id="page-8-2"></span>7. GTS-Anmeldung

**Bitte beachten: Diese Funktion ist in der Untis mobile-App nicht möglich. Die Anmeldung ist nur über den Schüler\*innen-Account im Browser möglich.**

**Erziehungsberechtigte können jedoch sehen, für welche Kurse das/die Kinder/er angemeldet sind.**

Im Menü auf der linken Seite "Kurse" anklicken.

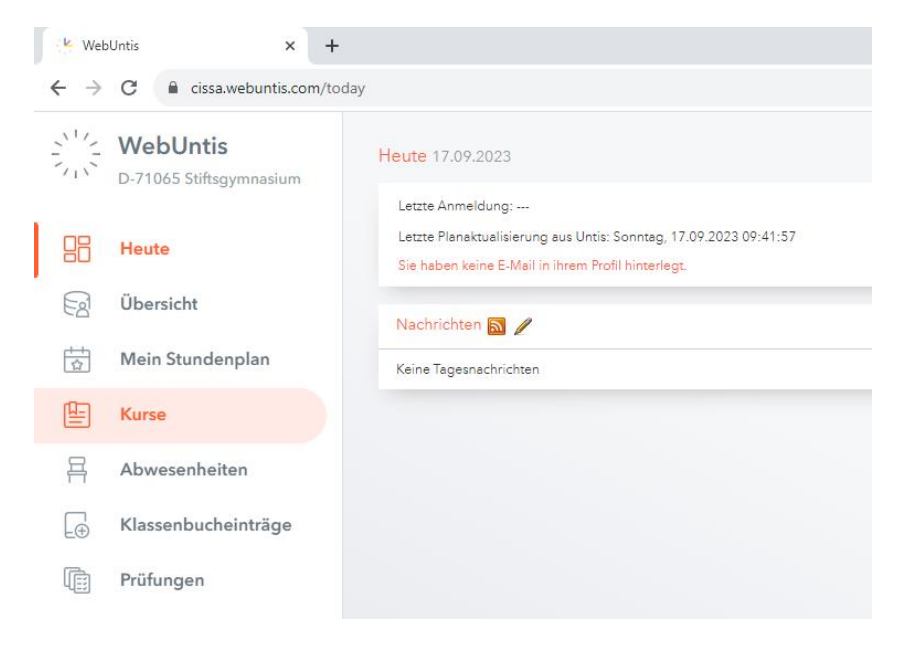

In der Übersicht sieht man den Kurstitel, die Wochenstundenanzahl (im orangefarbenen Kreis), die Zahl der belegten Plätze und die Maximalteilnehmerzahl (im grünen Oval).

Über den Anmeldebutton (gelbe Markierung) kann man sich im nächsten Fenster anmelden.

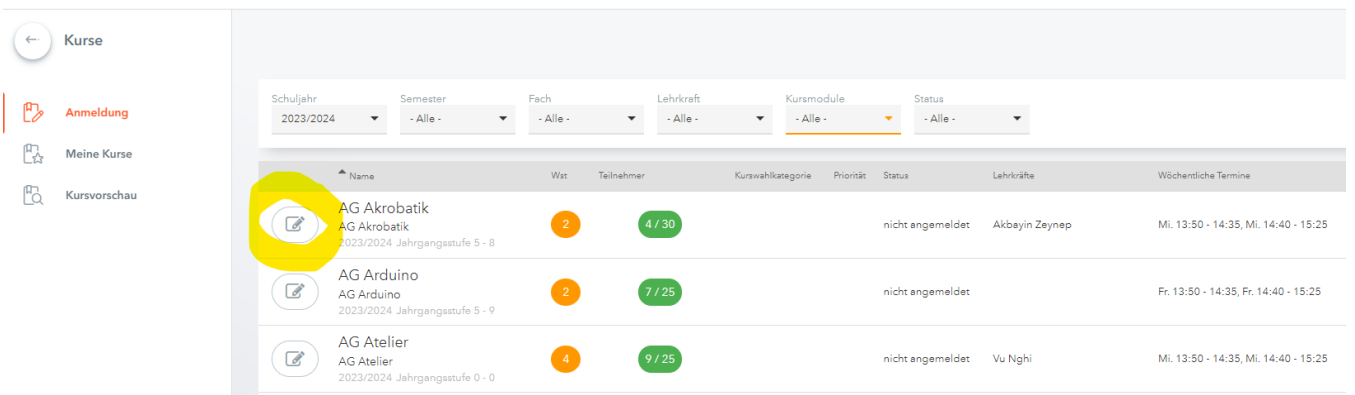

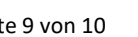

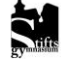

AG-Angebote sollen für ein ganzes Schuljahr gewählt werden. Eine Abmeldung ist daher nur über eine E-Mail a[n gts@stiftsgymnasium.de](mailto:gts@stiftsgymnasium.de) möglich.

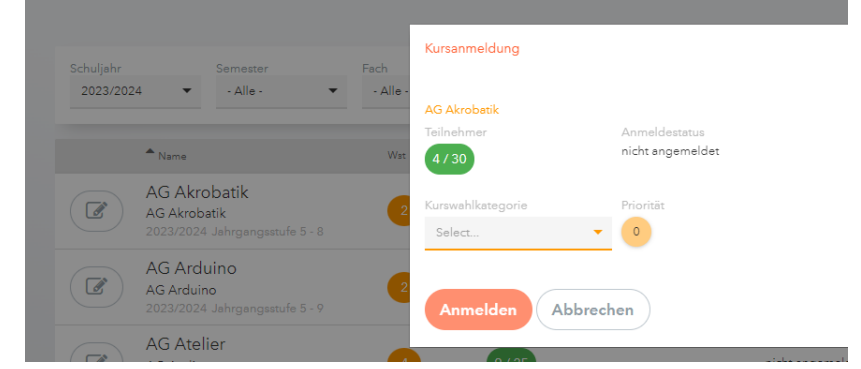

## <span id="page-9-0"></span>8. Elternsprechnachmittag

**Bitte beachten: Diese Funktion ist in der Untis mobile-App nicht möglich.**

Sobald die Anmeldung zum Elternsprechtag freigeschaltet ist, erscheint nach der Anmeldung ein entsprechender Hinweis.

## <span id="page-9-1"></span>9. Weitere Hilfen/Fehlermeldungen

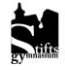